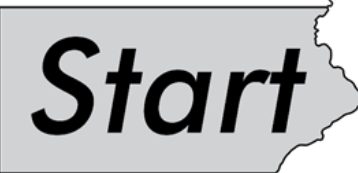

**Quick Start Reporting Guide For Educators**

Strong

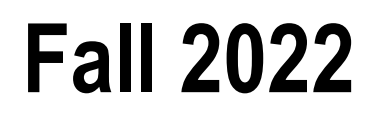

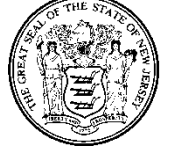

**State of New Jersey Department of Education** **2022 Start Strong Assessment Quick Start Reporting Guide For Educators**

> Phil Murphy Governor

Angelica Allen-McMillan, Ed.D. Acting Commissioner of Education

Dr. Jorden Schiff, Acting Assistant Commissioner Division of Teaching and Learning Services

John Boczany, Acting Director, Office of Assessments

New Jersey State Department of Education PO Box 500 Trenton, New Jersey 08625-0500

Fall 2022

# **Start Strong Quick Start Reporting Guide**

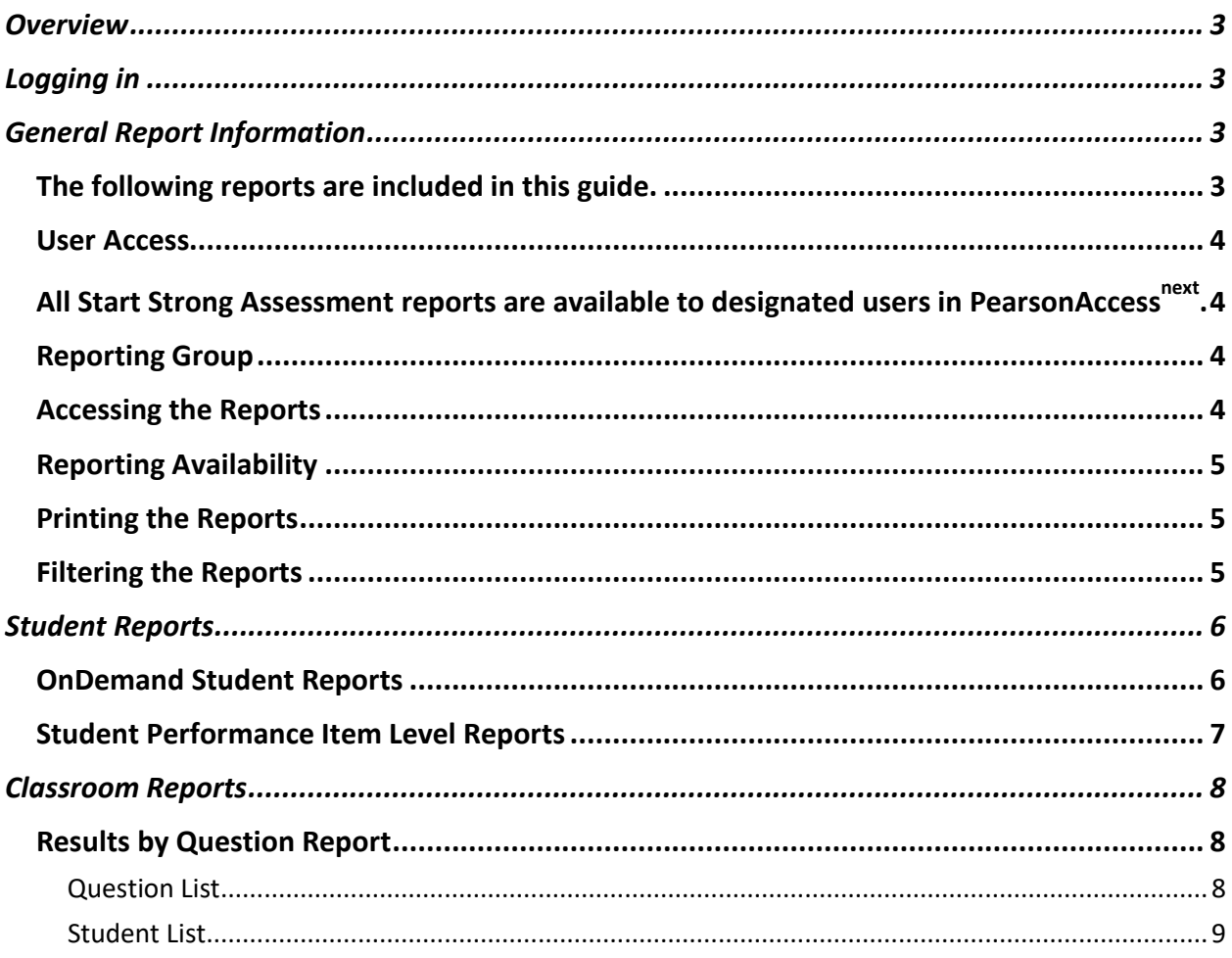

### <span id="page-3-0"></span>Overview

The Start Strong Assessment's primary purpose is to provide instructional information to classroom teachers about students' needs for additional support upon returning to school in the fall of 2022.

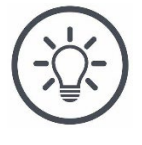

The information provided by this assessment is a snapshot of a student's understanding and should only be used with other supporting evidence (assignments, homework, etc.) when drawing conclusions about a student's overall academic performance.

# <span id="page-3-1"></span>Logging in

- 1. Visit <https://nj.pearsonaccessnext.com/> to open **PearsonAccessnext** (PAN).
- 2. Click Sign In on the top right-hand side of the screen to open the **Login** window.

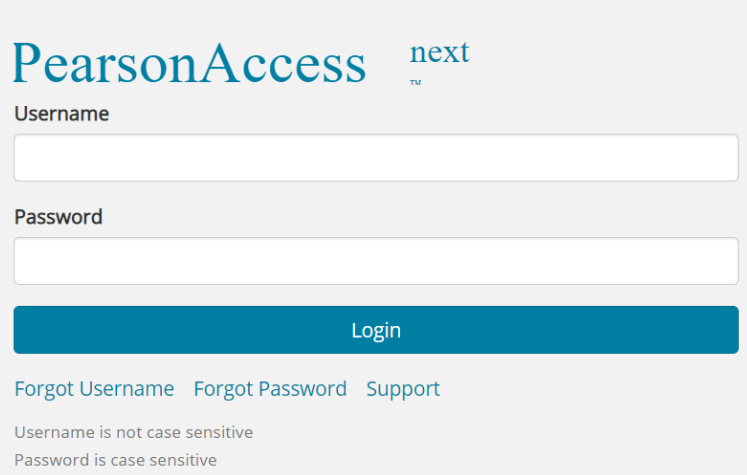

- 3. Enter your **Username** and **Password.**
- 4. Click **Login**.

**Note:** If you need to be emailed your username, recover your password, or access support, click the respective link below the **Login** button**.**

## <span id="page-3-2"></span>General Report Information

<span id="page-3-3"></span>The following reports are included in this guide.

• **OnDemand Student Reports** display the student's support level and the scores on each reporting concept.

- **Results by Question Report** allows teachers to see group performance on each standard.
- **Student Performance Item Level** report allows teachers to compare the support level assigned to individual students within a group, and then to drill down to an individual student's response to each item.

**Note:** For more detailed information about these reports and others not included in this guide, refer to **the Start Strong Score Interpretation Guide**, which is available from th[e New](https://nj.mypearsonsupport.com/) Jersey Assessments Resource Center, under **Start Strong.**

#### <span id="page-4-0"></span>User Access

<span id="page-4-1"></span>All Start Strong Assessment reports are available to designated users in PAN.

**Note:** A full description of the roles and their associated abilities is in the **User Role Matrix.**  After logging into PAN, this can be found under **Support > Documentation.**

### <span id="page-4-2"></span>Reporting Group

Teachers (i.e., users assigned the Test administrator role) do not automatically have access to score reports. They must be assigned to a reporting group. Then, they can view reports for any students included in their reporting group. Information about creating reporting groups and assigning students and teachers to them is available in **Reporting Group Guidance** document, which is available from the **New Jersey Assessments Resource Center**, under Start Strong > **Testing Resources.**

#### <span id="page-4-3"></span>Accessing the Reports

1. From any screen, click the **Reports** icon in the **Navigation menu** to open the **Report** menu.

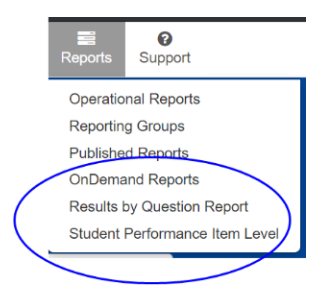

2. Select the desired report from the menu to open the default list view for the report.

**Note:** All reports open to a list view. To access the detailed information, click the blue information icon  $\left( \bullet \right)$ .

### <span id="page-5-0"></span>Reporting Availability

• The **OnDemand Student Report** is available approximately **24 hours** after the reporting window opens.

**Note:** Only students with scores are included on this report. The **Individual Student Report** (ISR) is produced later for all students and contains the same information as the OnDemand Student Reports as well as general information about the Start Strong assessment and a description of each reporting concept.

• The **Results by Question** and **Student Performance Item Level** reports are available approximately one weeks after the start of the administration window.

#### <span id="page-5-1"></span>Printing the Reports

 $\overline{C}$   $\overline{C}$  Print at the top of any report to select the specific options available and download the report.

**Note:** It is important to download and save PDFs of reports before they are taken offline.

#### <span id="page-5-2"></span>Filtering the Reports

Use the filters to narrow down the students to view the group that you are interested in.

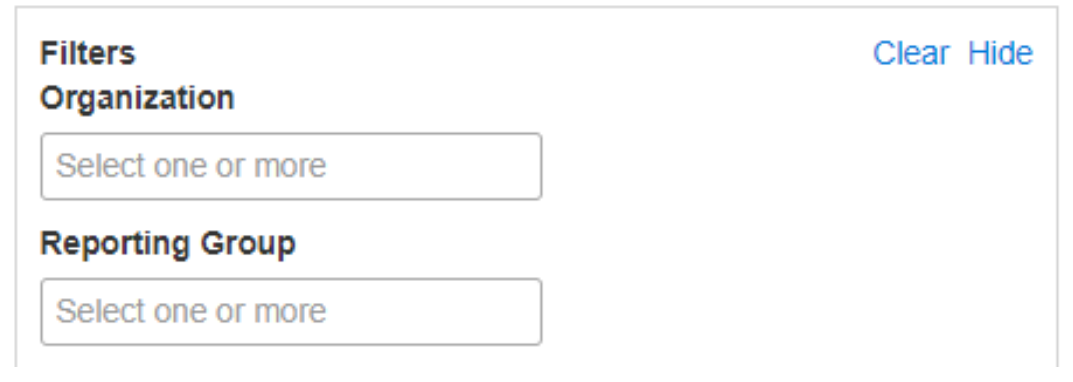

- Click the **Clear** hyperlink to reset all filters.
- Click the **Hide** hyperlink to hide the filters.

**Note:** The available filters differ based on the report you are viewing. For more detailed information, refer to **the Start Strong Score Interpretation Guide**, which is available from the [New Jersey Assessments](https://nj.mypearsonsupport.com/) Resource Center, under **Start Strong.**

### <span id="page-6-0"></span>Student Reports

#### <span id="page-6-1"></span>OnDemand Student Reports

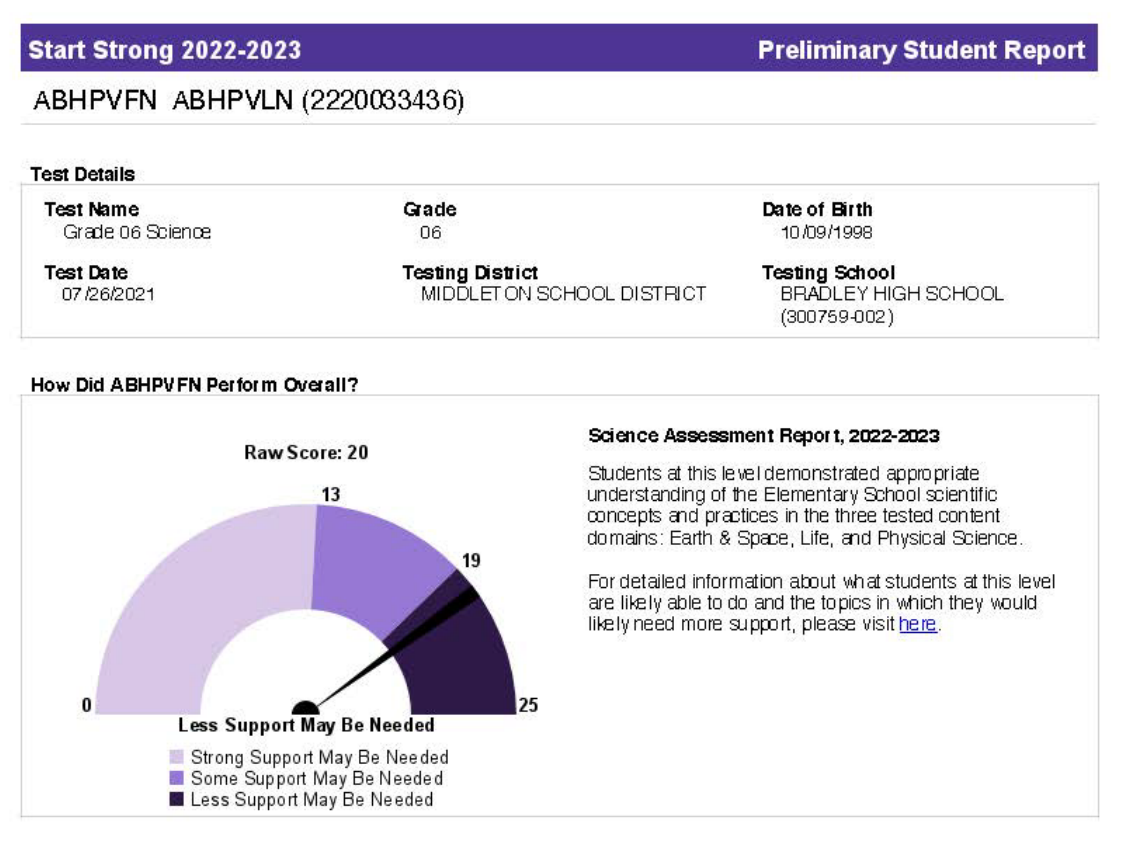

How Did ABHPV FN Perform on the Reporting Concepts?

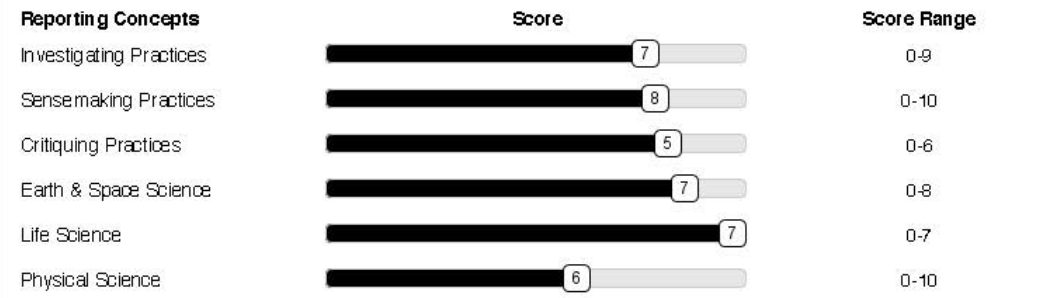

The Start Strong Assessment measures the New Jersey Student Learning Standards - Science (NJSLS-S), https://www.nj.gov/ education/standards/science/Index.shtml. The NJSLS-S are the foundation for interactive science instruction that promotes analysis and interpretation of data, critical thinking, problem solving, and connections across scientific disciplines.

For more information, please refer to the NJ Start Strong Score Interpretation Guide in the Start Strong section at the New Jersey Assessments Resource Center, https://nj.mypearsonsupport.com.

Produced on 8/17 /2022

The **OnDemand Student Report** is divided into three sections:

- **Test Details** contains the identifying information for the student.
- **Overall Performance** includes the "Speedometer" graphic, which shows the number of raw points the student earned and the student's support level, which is the most meaningful piece of information on the report. For example, the student attained a raw score of 9, indicating the student is in Level 1, and that **Strong Support May Be Needed**.

**Note:** Text is generic for each support level and not customized to an individual student's performance.

• **Reporting Concepts** are related items grouped to provide more information relative to a student's understanding of a concept. Teachers may wish to discuss student performance on reporting concepts with students and/or their parents.

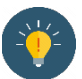

**Note:** Reporting concepts span a variety of difficulty levels, so the scores on different reporting concepts cannot be compared to each other.

#### <span id="page-7-0"></span>Student Performance Item Level Reports

This report allows you to compare the support level assigned to individual students within a group and drill into individual student responses for students who may need additional help understanding a specific concept.

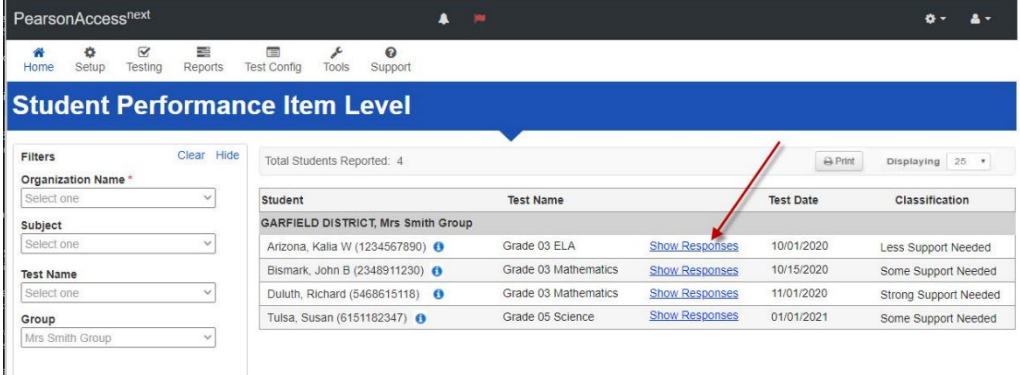

• Click the  $\bullet$  to show a pop up containing the student's item level report.

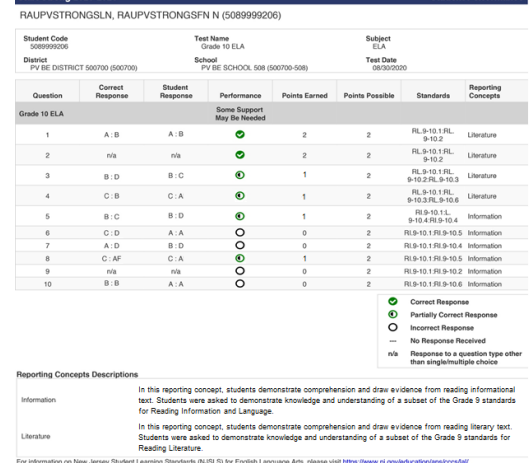

• Click the **Show Responses** link to view each item as it appeared to the student. Select the radio buttons to view the items with no response, the student's response, or the

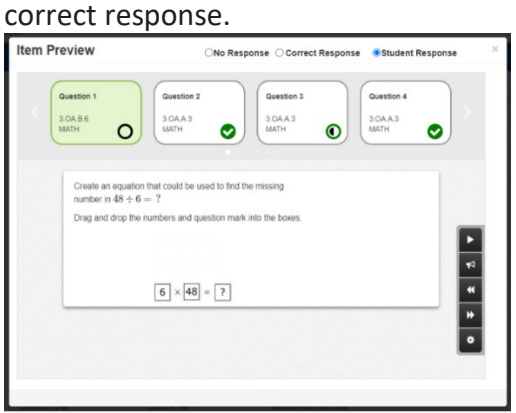

**Note:** Comparing the student's response to the correct response allows teachers to identify potential student misconceptions and adjust instruction, if necessary.

### <span id="page-8-0"></span>Classroom Reports

#### <span id="page-8-1"></span>Results by Question Report

This report has two different ways to view information: the question list (default view) and the student list.

#### <span id="page-8-2"></span>Question List

The question list (default view) shows items in numerical order, along with the standard(s) to which each item is aligned, the reporting concepts the item is associated with, and the number and percentage of students who answered the item correctly, incorrectly, and partially correctly (for those items that are worth more than 1 point).

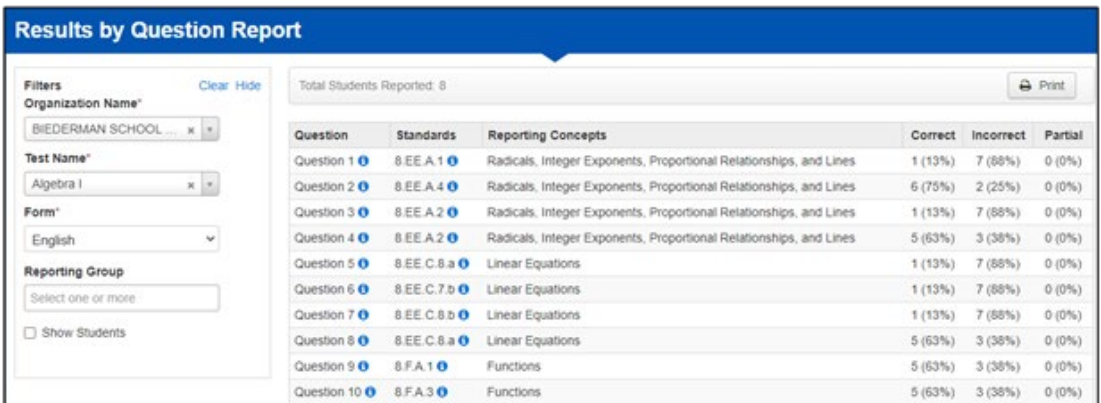

• Click the  $\bullet$  next to the question to view the item. From the Item Preview, you can see the number and percentage of students who answered each question correctly.<br>Item Preview

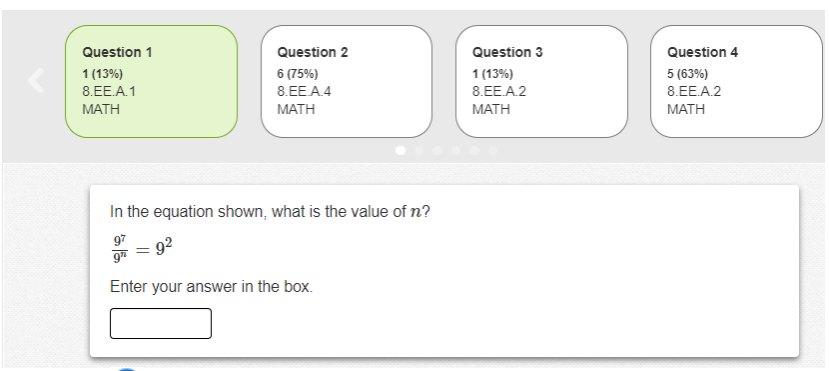

 $\bullet$  Click the  $\bullet$  next to the standard to view the full text of the standards associated with the item.

#### <span id="page-9-0"></span>Student List

The **Student List** displays individual student results by question for a single standard. Check **Show Students** to show the **Student List** view**.**

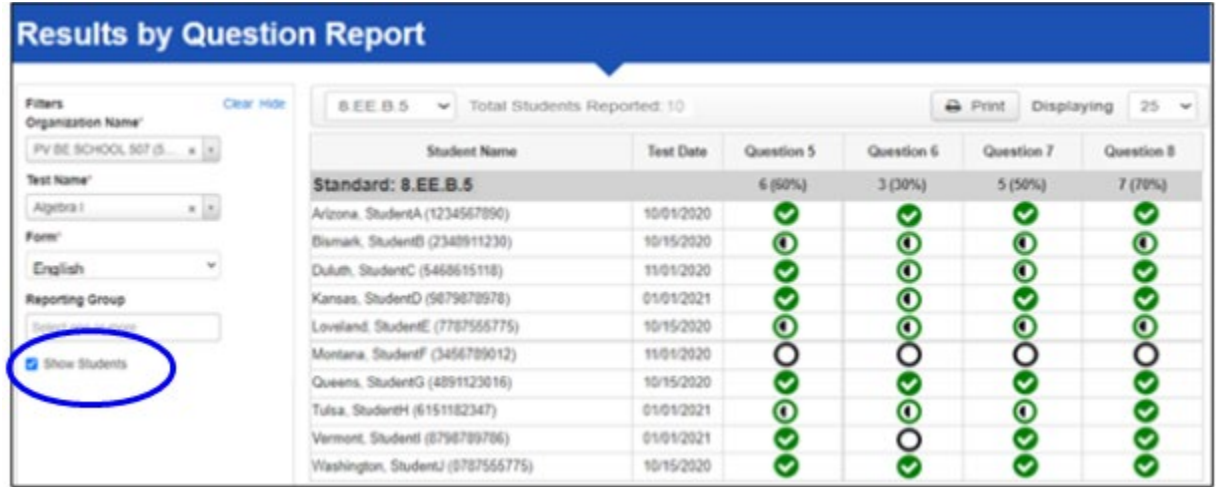

To understand the icons in this report, please refer to this key:

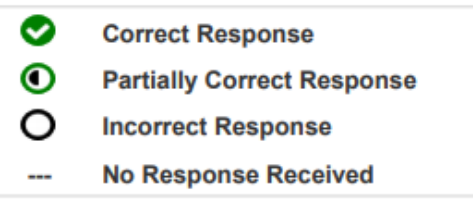